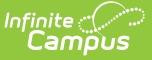

# **Validation Groups**

Last Modified on 03/11/2024 8:46 am CDT

[Prerequisites](http://kb.infinitecampus.com/#publishing-validation-groups-down-to-districts-state-edition-only) | Tool [Rights](http://kb.infinitecampus.com/#tool-rights) | Creating a New [Validation](http://kb.infinitecampus.com/#creating-a-new-validation-group) Group | Publishing Validation Groups Down to Districts (State Edition Only) | Archiving [Validation](http://kb.infinitecampus.com/#next-steps) Groups | Searching for [Validation](http://kb.infinitecampus.com/#searching-for-validation-groups) Groups | Next **Steps** 

Tool Search: Validation Groups

The Validation Groups tool allows users to build groups of rules that are used to audit and report data within the Data Validation Report.

### **Tool Access**

**Full Access is available to State Editions and District Editions that have purchased the [Campus](https://www.infinitecampus.com/products/campus-data-suite) Data Suite. Restricted Access is available to all other District Editions.**

#### **Restricted Access**

By default, all District Edition customers will have full access to the Data Validation Report but restricted access to the following Data Validation admin tools:

- Stored Procedure Setup
- Validation Rules
- Validation Groups

Customers with restricted access are only able to tag Validation Rules and assign Tool Right User Groups to Validation Groups, the latter of which controls Validation Group availability for reporting in the Data Validation Report editor. Validation Rules and Validation Groups will only be available directly from Infinite Campus or State Edition via DIS publishing.

### **Full Access**

Full access to the Data Validation admin tools, which allows for local indexing of Stored Procedures and creation/maintenance of Validation Rules and Groups, is available through Campus Data Suite.

Full access is limited to Data Validation admin tool items created in the local database. For example, District Edition customers have full access to District-owned Validation Rules created locally but restricted access to System-owned Validation Rules delivered by Infinite Campus.

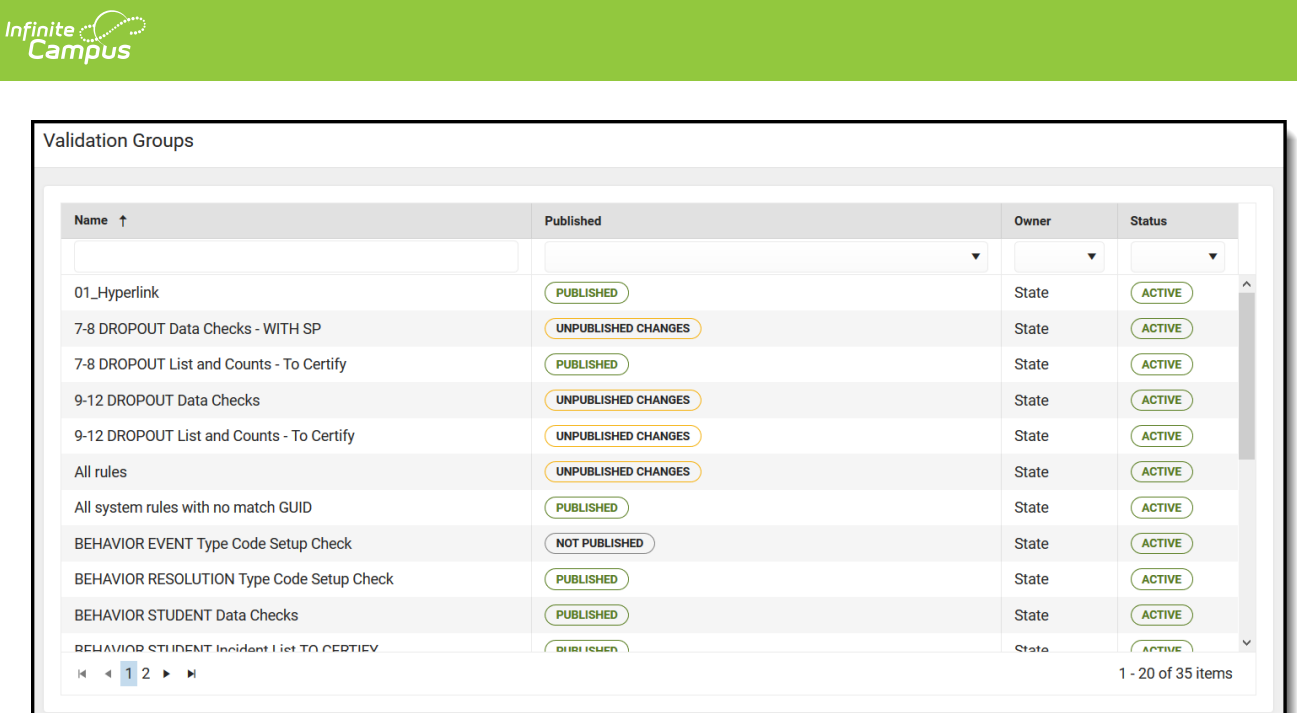

## **Prerequisites**

- Create Rules within the Validation Rules tool.
- Validation Groups can be built using any non-Archived Rules, regardless of Owner.

# **Tool Rights**

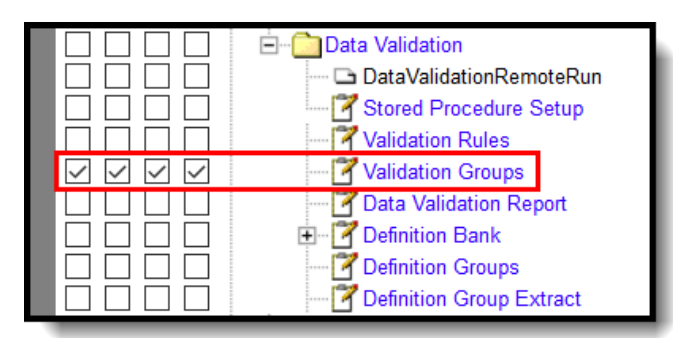

The following table describes how tool rights work with the Validations Groups tool.

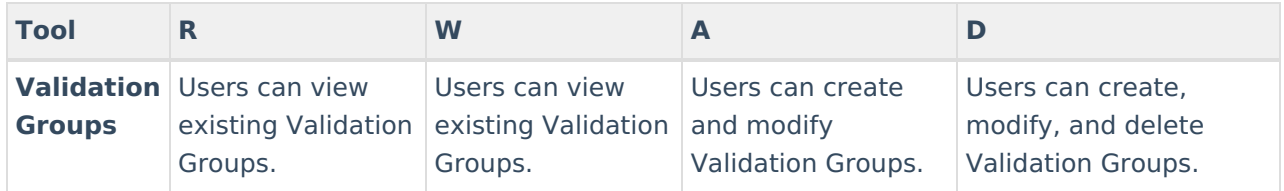

# **Creating a New Validation Group**

Validation groups can be created at the state and district level. Groups created at the district level are only accessible to users within the district. Groups created at the state level can be published down to districts and have restricted access.

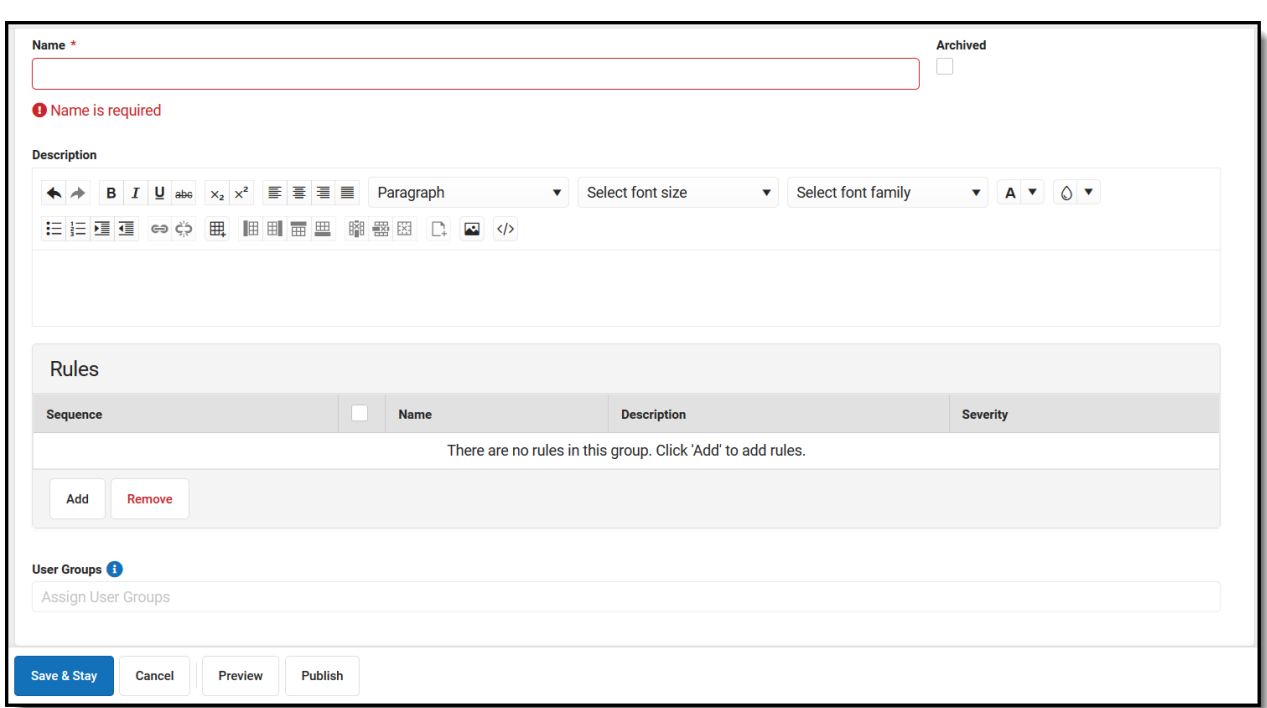

### **Validation Group Detail Editor**

Infinite<br>Campus

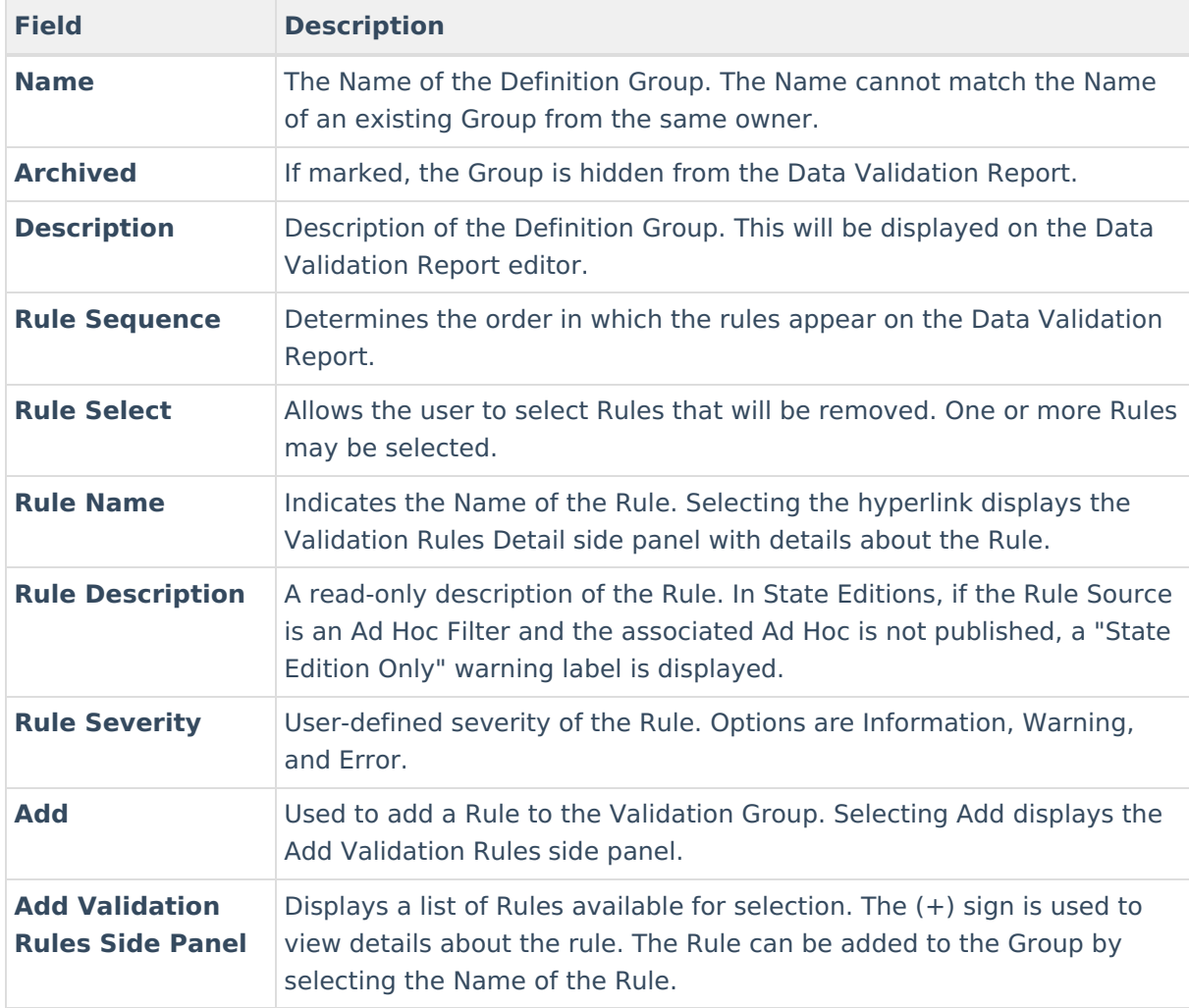

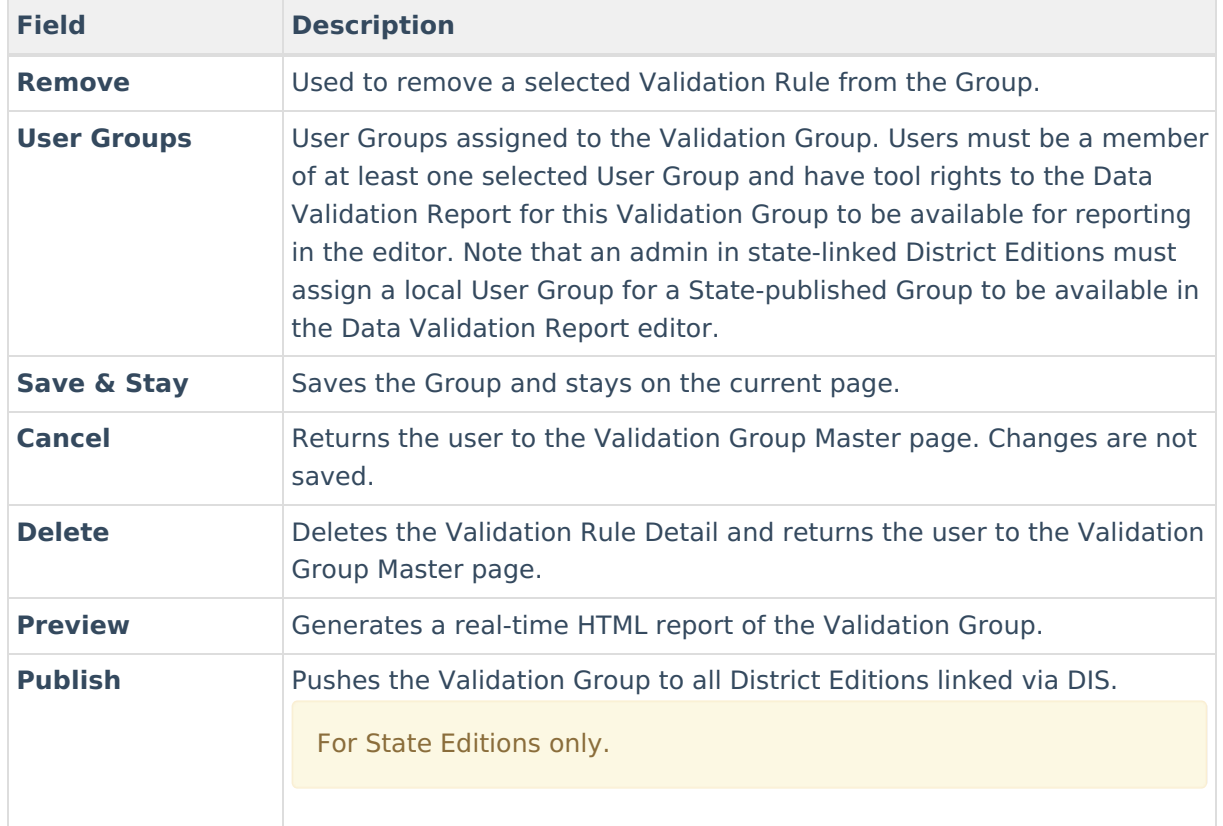

#### **To create a definition group:**

- 1. Select **New**. The Data Validation Groups Detail editor displays.
- 2. Enter the **Name** of the group. This field is required.
- 3. Enter a **Description** of the group. For State Edition users this field is especially useful as it describes published groups at the district level.
- 4. Select **Add** to add a Rule to the group. The Add Validation Rules side panel displays.
- 5. Select a **Rule** from the Add Validation Rules side panel.

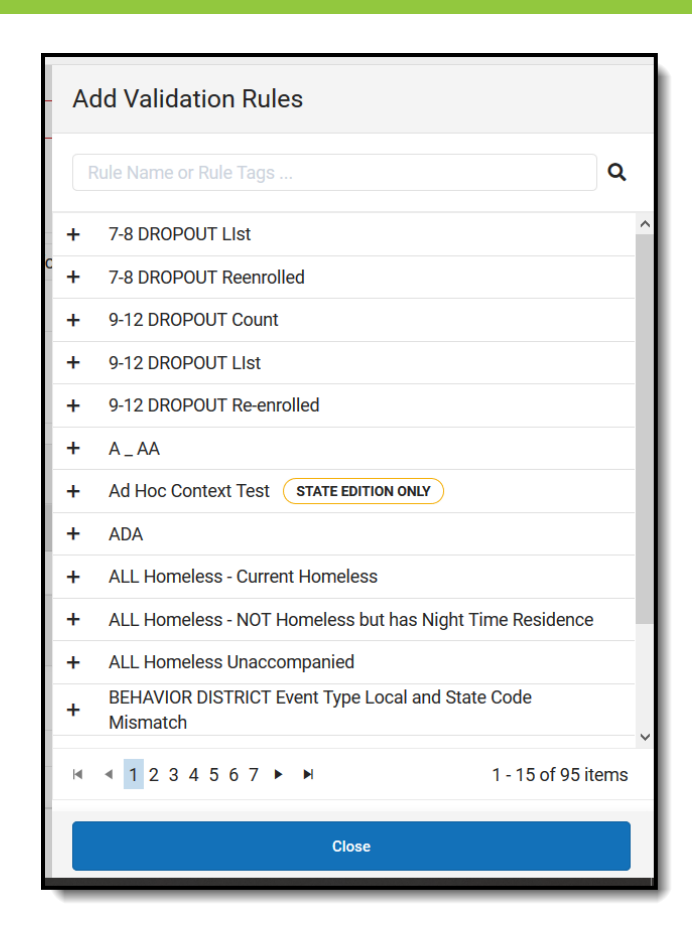

- 6. Select the Sequence and Severity of the Rules.
- 7. Select any **User Groups** that will be allowed to use the Validation Group.
- 8. A **Preview** of the Group can be viewed if desired.
- 9. Select **Save & Stay.**

ٰ∕ Infinite<br>Campus

10. The Validation Group is now displayed in the Validation Groups editor and is available for use.

## **Publishing Validation Groups Down to Districts (State Edition Only)**

State Edition users can publish validation groups down to all DIS-link districts.

To publish a validation group, select the group from the Data Validation Groups Editor and select **Publish**. A pop-up message will appear, confirming the publishing action.

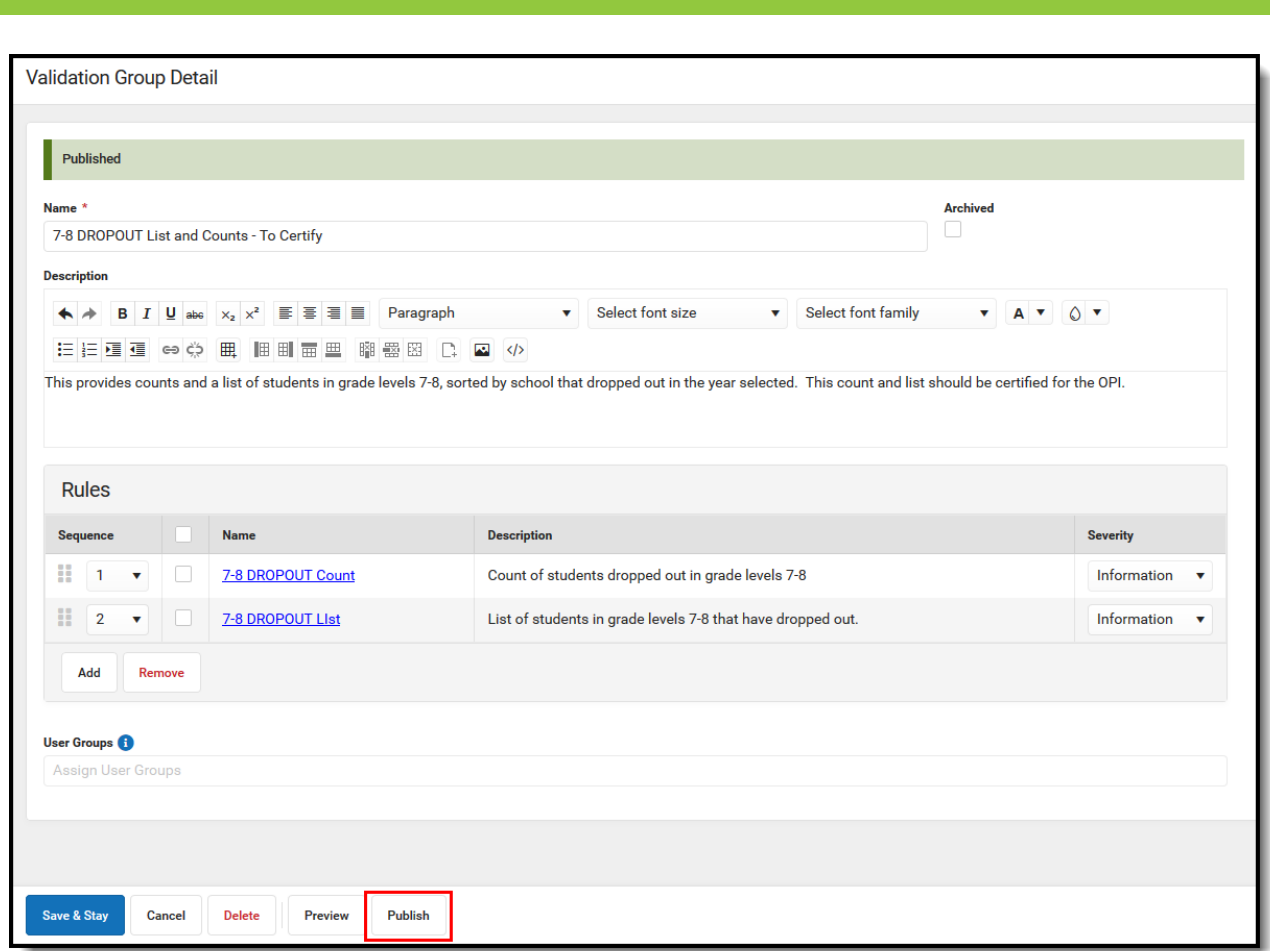

If the Validation Group contains an Ad hoc filter that has not been published down to districts, the group will not be allowed to be published down to districts and a warning message will appear indicating this issue.

Once the Validation Group has been published down to districts, it will be available for use within the Data Validation Report and will appear within the Validation Group tool with 'Published' in the Published column.

## **Archiving Validation Groups**

To archive and make a Validation Group no longer available for use within the Data Validation Report, select the Group from the Data Validation Groups Editor, mark the **Archived** checkbox and select **Save**.

Archiving does not remove the Validation Group from within Campus nor does it delete any historical data. Archiving only makes the Validation Group no longer available for use within the Data [Validation](http://kb.infinitecampus.com/help/data-validation-report) Report.

Archived validation groups will appear with 'Archived' in the Status column of the Data Validation Groups Editor.

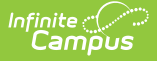

Unpublished archived validation groups cannot be published down to districts.

# **Searching for Validation Groups**

Validation Groups can be searched for and found by name, state, owner, and status.

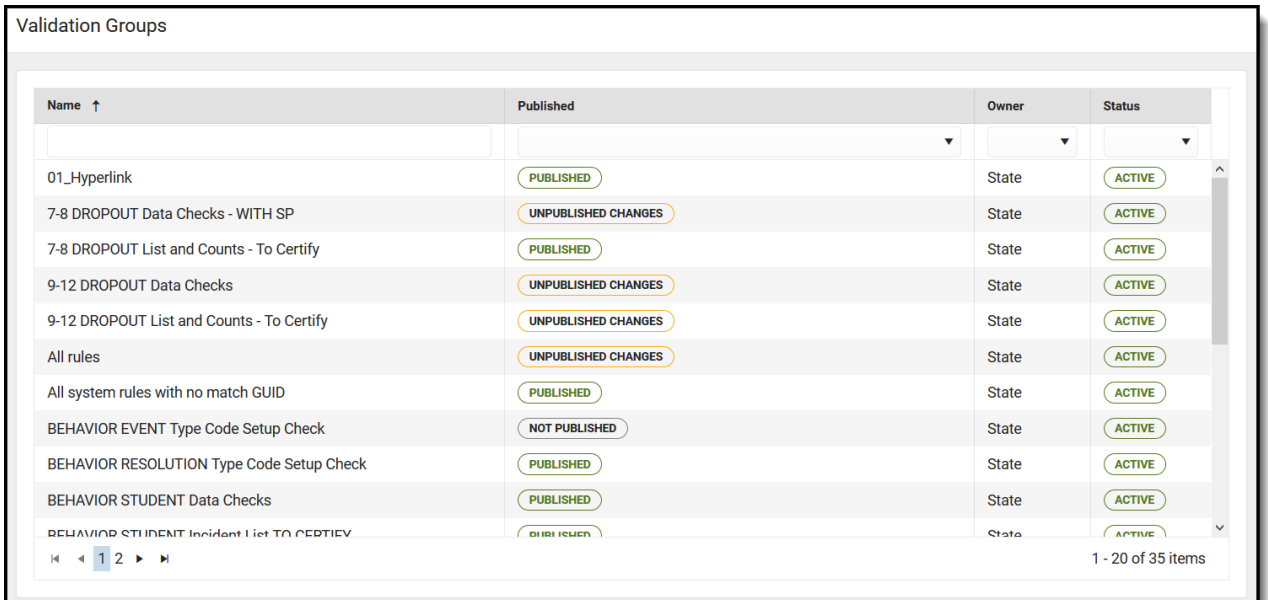

### **Validation Groups Editor**

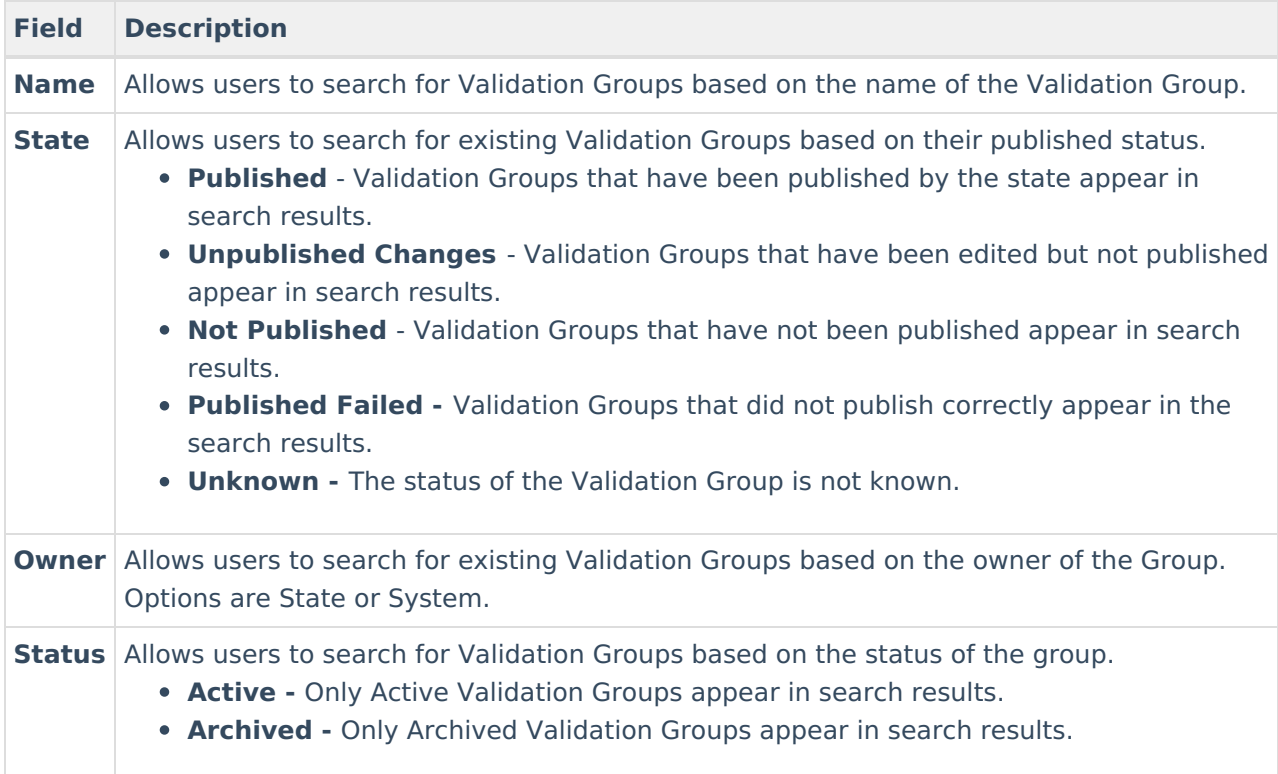

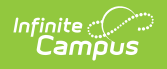

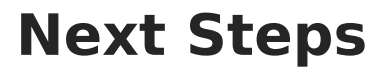

Definition groups should be reported within the Data [Validation](http://kb.infinitecampus.com/help/data-validation-report) Report.